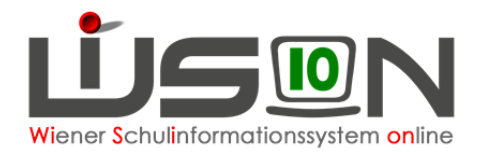

# **Personalaufnahme Betreuungspersonal**

## **Zielgruppe:**

**Schulleitung** 

## **Beschreibung:**

In diesem Handout wird beschrieben, wie die Aufnahme/Anlage jener Personendatensätze erfolgt, die an der Schule als Betreuer/innen (vom Verein für Wiener Kinder und Jugendbetreuung) oder als Erzieher/innen (von der MA56) also als Personal des Vereins und/oder der MA56 tätig sind.

### **Empfohlener Arbeitsvorgang in WiSion:**

Hinweis: Die Vorgehensweise für Betreuer/innen (vom Verein für Wiener Kinder und Jugendbetreuung) und Erzieher/innen (von der MA56) ist in WiSion unterschiedlich: Betreuer/innen, also Personal des Vereins, müssen in WiSion aufgenommen werden. Erzieher/innen, also Personal der MA56, müssen in WiSion angelegt werden.

#### **A) Aufnahme: Betreuer/innen (vom Verein)**

Die Daten der Betreuer/innen, die vom Verein für Wiener Kinder und Jugendbetreuung den Schulen zugeteilt sind, wurden vom Verein zur Verfügung gestellt und in WiSion zentral eingelesen. Diese Personen werden

- a) im Menüpunkt Personalaufnahme im Untermenüpunkt Betreuungspersonal angezeigt und können dort markiert und aufgenommen werden. Erfolgt die aktive Aufnahme durch die Schulleitung (Schaltfläche Aufnahme) "verschwinden" hier die aufgenommenen Personen.
- b) im Menüpunkt Personal Untermenüpunkt Personaldaten angezeigt, wenn eine geeignete "Einstellung" ausgewählt wird.

D.h.: Es ist von der gewählten "Einstellung" abhängig, welche Personen angezeigt werden:

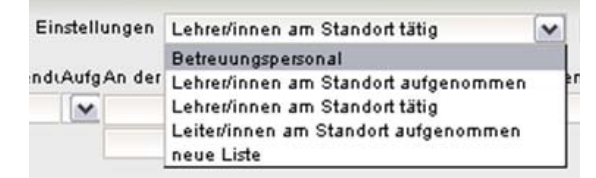

Hauptmenü  $\rightarrow$  Personalaufnahme  $\rightarrow$  Betreuungspersonal

Hier werden all jene Betreuer/innen angezeigt, die dem Schulstandort laut Meldung des Vereins zugewiesen/zugeteilt sind, die von der Schule jedoch noch nicht "aktiv" durch einen entsprechenden Klick aufgenommen wurden.

Die Betreuer/innen werden in alphabetischer Reihenfolge aufgelistet.

- → EINE Person vorne anhaken → rechts unten auf die Schaltfläche Aufnahme klicken.
	- WICHTIG: Es wird dringend empfohlen, die Lehrpersonen EINZELN anzuhaken, da bei der Aufnahme ein Kurzname sowie das Eintritts- und ein Austrittsdatum erforderlich sind.

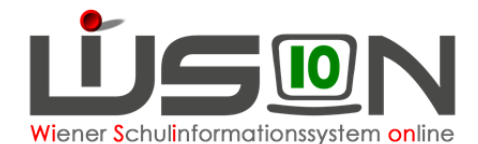

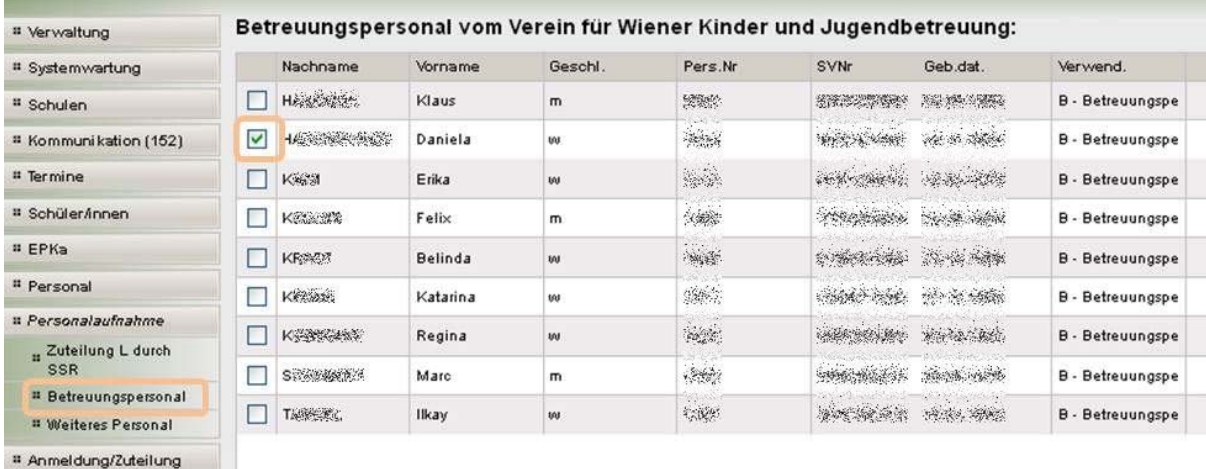

#### Das Datenblatt der aufgenommenen Lehrperson wird geöffnet.

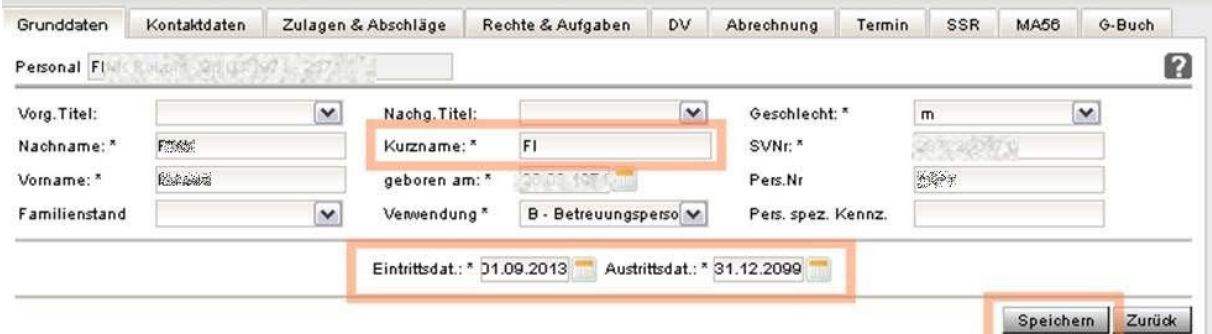

Ist das Datenfeld für den **Kurznamen** leer, muss ein Kurzname für die aufgenommene Person erfasst und gespeichert werden.

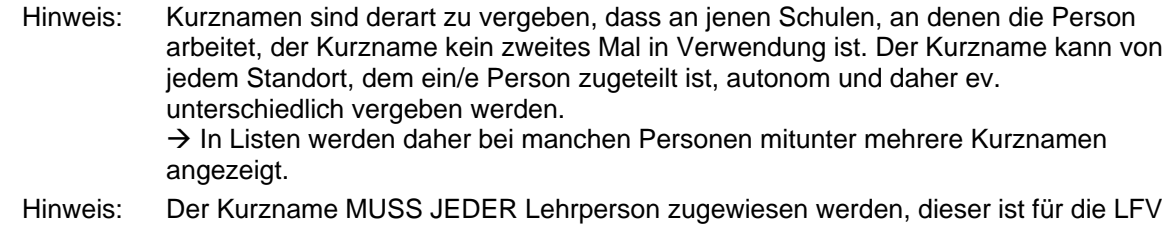

Als **Eintrittsdatum** im Zuge der Inbetriebnahme von WiSion ist der Datumswert "01.09.2013" zu erfassen, es ist zweckmäßig, als **Austrittsdatum**, den Datumswert "31.12.2099" einzutragen - das

Registerkarte Grunddaten  $\rightarrow$  Kurzname\*, Eintrittsdat.\* und Austrittsdat.\* eingeben/ändern  $\rightarrow$ Speichern

Nach dem Speichern ist die Betreuungsperson an der Schule aufgenommen.

und den Stundenplan sehr wichtig.

entspricht einem "bis auf Weiteres".

Hinweis: Durch den Klick auf die Schaltfläche "Aufnahme" wird die Person aus der Liste "Betreuungspersonal für Wiener Kinder und Jugendbetreuung" im Untermenüpunkt "Betreuungspersonal" entfernt. Zur Dateneinsicht/-änderung dient der Menüpunkt Personal  $\rightarrow$  Personaldaten  $\rightarrow$  geeignete Einstellung wählen  $\rightarrow$  Filter anwenden

Über die Schaltfläche Zurück kann die nächste Person aufgenommen werden.

Hinweis: Im Hauptmenü Personal  $\rightarrow$  Personaldaten  $\rightarrow$  Einstellung "Betreuungspersonal"  $\rightarrow$ Filter anwenden werden derzeit leider sowohl bereits aufgenommene, als auch nicht aufgenommene Betreuungspersonen angezeigt.

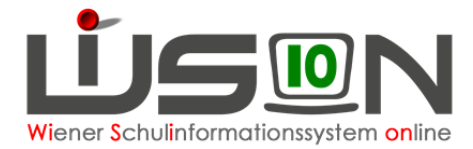

Die Spalte Kurzzeichen zeigt alle für diese Person vergebenen Kurzzeichen an und kann daher meist der Unterscheidung dienen.

Daher: In der Filterleiste im Datenfeld "Kurzzeichen" ein Sternchen \* eintippen  $\rightarrow$ Filter anwenden.

Durch einen Klick auf die unterstrichene Personalnummer können die Personaldaten eingesehen werden. Hier kann eine Kontrolle der Daten auf den einzelnen Registerkarten erfolgen: Grunddaten, Kontaktdaten sowie Abrechnung (für die Kontrolle der Gesamtwochenstundenanzahl).

#### **B) Anlage: Erzieher/innen (der MA56)**

Erzieher/innen der MA56 werden als "weiteres Personal" in WiSion angelegt.

Menüpunkt Personalaufnahme → Untermenüpunkt Weiteres Personal Die Datenfelder ausfüllen  $\rightarrow$  Schaltfläche "Aufnahme".

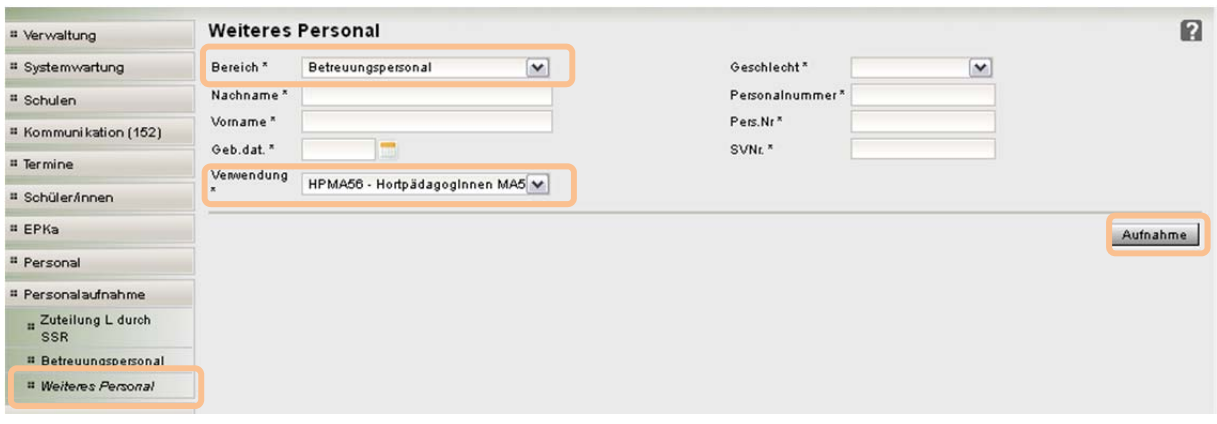

Im Datenfeld Bereich\* Ist der Wert "Betreuungspersonal" auszuwählen.

Im Datenfeld **Verwendung\*** Ist der Wert "**HPMA56 – HortpädagogInnen MA56**" auszuwählen.

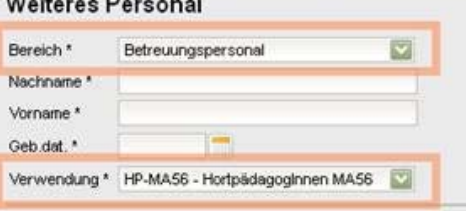

**Sales Andrews** 

Hinweis: Für die Datenfelder **Personalnummer (= Vertragsnummer)** und **Personen-Nummer (= Bereichsspezifisches Personenkennzeichen)** sind je Person am jeweiligen Schulstandort eindeutige fortlaufende Nummern nach folgendem Schema zu erfassen:

**Personalnummer:** Bei Landeslehrer/innen ist das die **Vertragsnummer** aus WIPIS/VIPer. Bei weiterem Personal ist die Personalnummer folgender Maßen zu erstellen:

**SKZ&fortlaufendenummervomformat999 Z.B.: 909012001, 909012002**

**Pers.Nr: Bereichsspezifisches Personenkennzeichen (Personen-Nummer):** wird bei Landeslehrer/innen für die verpflichtende Registermeldung der Personaldaten verwendet.

Bei weiterem Personal ist das Bereichsspezifisches Personenkennzeichen (Pers.Nr) folgender Maßen zu erstellen:

**BSPK&SKZ&fortlaufendenummervomformat999 d.h. BSPK&Personalnummer Z.B.: BSPK909012001, BSPK909012002**

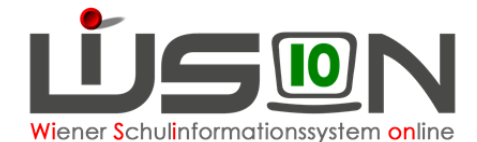

Nach dem Klick auf die Schaltfläche "Aufnahme" wird die Registerkarte "Grunddaten" für die neu angelegte Person geöffnet.

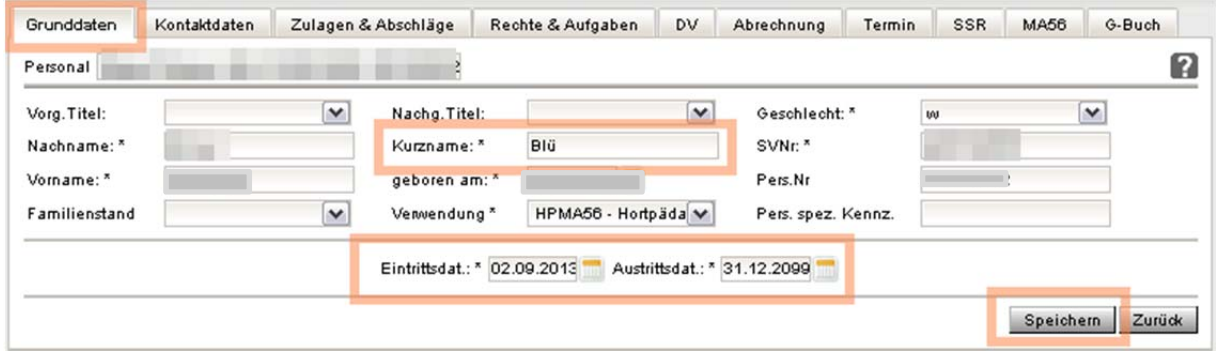

Ist das Datenfeld für den **Kurznamen** leer, muss ein Kurzname für die aufgenommene Person erfasst und gespeichert werden.

- Hinweis: Kurznamen sind derart zu vergeben, dass an jenen Schulen, an denen die Person arbeitet, der Kurzname kein zweites Mal in Verwendung ist. Der Kurzname kann von jedem Standort, dem ein/e Person zugeteilt ist, autonom und daher ev. unterschiedlich vergeben werden.  $\rightarrow$  In Listen werden daher bei manchen Personen mitunter mehrere Kurznamen
	- angezeigt.
- Hinweis: Der Kurzname MUSS JEDER Lehrperson zugewiesen werden, dieser ist für die LFV und den Stundenplan sehr wichtig.

Als Eintrittsdatum im Zuge der Inbetriebnahme von WiSion ist der Datumswert "01.09.2013" zu erfassen, es ist zweckmäßig, als **Austrittsdatum**, den Datumswert "31.12.2099" einzutragen - das entspricht einem "bis auf Weiteres".

Registerkarte Grunddaten  $\rightarrow$  Kurzname\*, Eintrittsdat.\* und Austrittsdat.\* eingeben/ändern  $\rightarrow$ Speichern

Nach dem Speichern ist die Betreuungsperson an der Schule angelegt.

 $\rightarrow$  Auf der Registerkarte "Abrechnung" ist das Stundenausmaß in den einzelnen Datenfeldern zu erfassen und zu speichern.

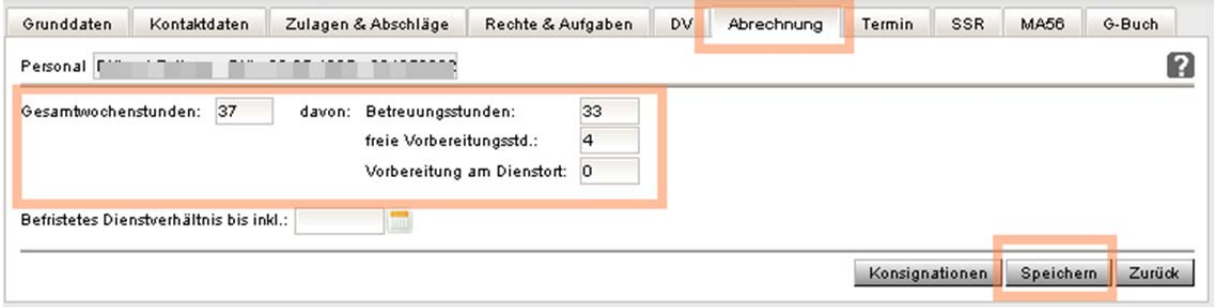